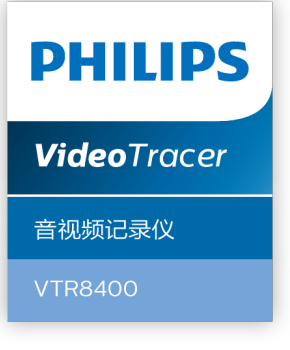

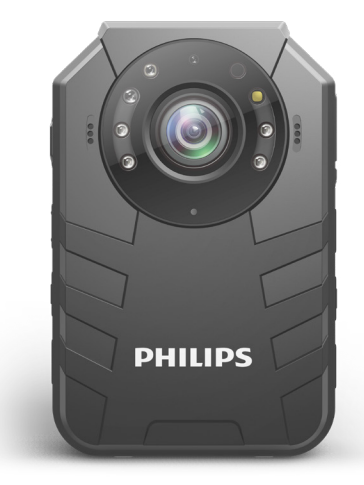

# 使用手册

Manual de utilizare și instalare body camera Full HD Philips VTR8400

# Conținut

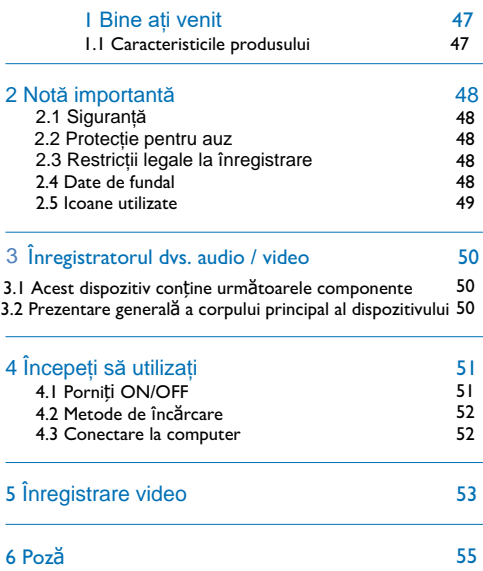

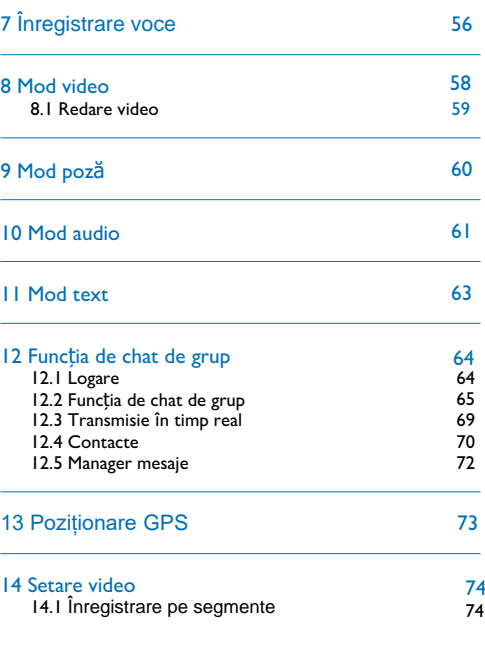

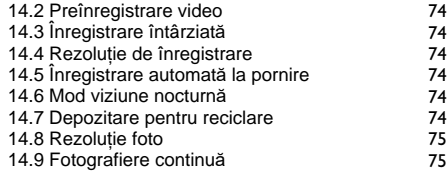

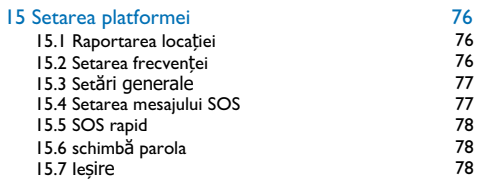

## 16 Setarea sistemului 79

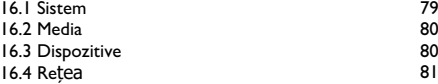

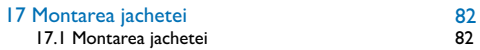

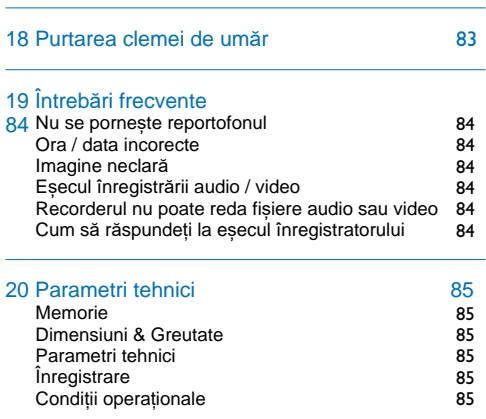

## 1 Bine ați venit

Bine ați venit în Lumea Philips! Ne simțim încântați că alegeți să cumpărați de la Philips. Puteți vizita oricând site-ul nostru web pentru a obține asistență tehnică all inclusive de la Philips, inclusiv manualul utilizatorului, descărcarea software-ului și informații despre garanție.

## **1.1 Caracteristicile produsului**

• Înregistrare vocală rapidă: pur și simplu apăsați butonul Înregistrare vocală pentru prima dată pentru a înregistra și a doua oară pentru a salva clipurile înregistrate.

• Înregistrare video rapidă: pur și simplu apăsați butonul Înregistrare video pentru prima dată pentru a înregistra și a doua oară pentru a salva clipurile înregistrate.

• Încărcare rapidă: pur și simplu apăsați butonul Încărcare rapidă pentru a încărca videoclipuri.

• Chat vocal de grup: faceți clic pe Chat vocal de grup pentru a intra în interfața funcționalității de grup și apăsați PTT pentru a intra în interfața de conectare a software-ului de chat de grup.

• Apăsați lung SOS pentru a activa apelurile SOS în caz de urgență.

• Butonul 4G Network Start / End: apăsați lung pentru a iniția reteaua 4G.

- Utilizați codificator / decodor audio inteligent și tehnologii cu microfon dual pentru a reduce vocea și a îmbunătăți calitatea sunetului.
- Obiectiv cu unghi foarte larg de 160 ° pentru a obține o imagine mai completă

• Utilizați comutatorul cu dublu filtru pentru a preveni turnarea culorii în timpul zilei și mai multă claritate în timpul zilei și mai multă claritate în timpul nopții.

• Poziționare laser precisă pentru localizarea obiectivului fără a vedea ecranul.

• Căști standard de 3,5 mm și sunet mai clar în timpul zgomotului din mediu în timpul reluării.

• Funcția de afișare pe ecran asigură faptul că toate videoclipurile și fotografiile conțin sincronizare needitabilă, numărul de serie al produsului și numărul de serie al utilizatorului, care asigură validitatea legală a acestor dovezi.

• Numele fișierului foarte lung: Toate fișierele video înregistrate conțin informații precum numărul de serie al produsului, timpul de înregistrare și numărul de serie al utilizatorului, care asigurăstocarea și recuperarea convenabilă a datelor

• Toate fișierele video înregistrate sunt tăiate și salvate automat pentru a preveni pierderea datelor din cauza funcționării incorecte.

- Cardul de memorie extern acceptă 128G.
- Difuzor de înaltă definiție: utilizați difuzor de vibrații de înaltă calitate pentru a vă oferi o senzație live în timpul redării audio sau video.

• Înregistrați audio / video utilizând formatul WAV.

- Utilizați USB 2.0 de mare viteză pentru a asigura stocarea rapidă a fisierelor audio / video.
- Dispozitiv de stocare USB cu volum mare pentru a asigura compatibilitatea maximă.

• Folosiți tehnologia de sunet stereo pentru înregistratorul de voce/video

## 2 Notificare importantă

## **2.1 Siguranță Atenție**

• Această pictogramă înseamnă că utilizatorii trebuie să fie precauți atunci când manipulează sau operează dispozitivul.

## **Avertizare**

Anunț special: Înainte de a utiliza produsul, citiți cu atenție manualul. Compania nu va fi trasă la răspundere pentru orice pierdere de date din cauza operării manuale incorecte sau a forței majore.

Recomandăm în mod special utilizatorilor să facăcopii suplimentare ale fișierelor din dispozitiv.

#### 2.2 Protectie pentru auz

Când utiliza**ț**i c**ăș**tile, urma**ț**i instruc**ț**iunile de mai jos:

• Reglați la volumul adecvat și evitați utilizarea îndelungată a căstilor.

• Avertisment special: Nu reglați volumul dincolo de capacitatea admisibilă a urechilor.

- Nu reglați volumul la un nivel mai mare decât volumul ambiental.
- Opriți sau suspendați utilizarea căștilor în caz de pericol.

• Nu utilizați căștile atunci când conduceți o mașină, o bicicletă sau un skateboard. În caz contrar, veți încălca legile din trafic și alte legi conexe.

## 2.3 Restric**ț**ii legale la înregistrare

• Utilizarea funcției de înregistrare a acestui dispozitiv este supusă restricțiilor impuse de legislația națională. Când înregistrați conversațiile sau cursurile altora, ar trebui să respectați confidențialitatea și alte drepturi ale acestor persoane.

•Vă rugăm să rețineți că în unele țări, utilizatorul trebuie să anunțe cealaltă parte când își înregistrează conversațiile cu o altă parte. În caz contrar, o astfel de activitate de înregistrare ar putea fi considerată ilegală. Vă rugăm să asigurați legalitatea activității de înregistrare în orice jurisdicție aplicabilă.

## **2.4 Date de fundal**

• La activarea sistemului, compania asigură

o garanție de un an. Dacă aveți nevoie de serviciile noastre după expirarea garanției, vă rugăm să sunați la 400-800-7890. • Sistemul de fundal păstrează datele audio / video doar timp de 7 zile. Vă rugăm să faceți copii de rezervă pentru a preveni pierderea de date față de care Compania nu va fi responsabilă.

## **2.5 Icoanițe utilizate**

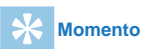

•Această pictogramă vă oferă informații convenabile și ușor de utilizat pe dispozitiv.

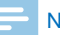

### **Notificare**

• Această pictogramă vă oferă diverse notificări privind manipularea sau funcționarea dispozitivului.

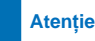

• Această pictogramă înseamnă avertizare privind pierderea potențială a datelor sau deteriorarea dispozitivului. În cazul unei funcționări necorespunzătoare, dispozitivul poate fi deteriorat.

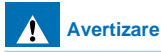

• Această pictogramă vă avertizează despre vătămări corporale. În caz de funcționare necorespunzătoare, s-ar putea provoca daune persoanei sau dispozitivului dumneavoastră.

## **3 Înregistratorul dvs. audio / video**

## **3.2 Prezentare generală a corpului principal al dispozitivului**

**3.1 Acest dispozitiv conține următoarele componente** PHILIPS **PHILIPS** 1. Buton înregistrare video 19.Buton poze 20. Buton SOS/ Indicator fișier 2.Cască 3 . B u t o n PTT chat de grup audio 4. Inițiere Rețea 4G/ Buton de întoarcere 21. Video încărcare rapidă<br>5. Închis/ Deschis 22. Vorbitor 5. Închis/ Deschis 22. Vorbitor<br>6. Ectorezistor 23. Ecran 6. Fotorezistor 7.Lase de noapte 8, Lumină infraroșie 9. Microfon 10. Lumină infraroșie 11. Cameră 12. Indicator lumină Rețea 4G 64GB 13.Indicator de lucru 14. Lumină albă 15. Lumină infraroșie 16. Lumină infraroșie 17. Buton de înregistrare

18. USB/SIM/TF Slot card

## **4 Cum utilizați**

## **4.1 Porniți ON / OFF**

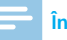

## **Înștiințare**

• Când utilizați dispozitivul pentru prima dată, vă rugăm să opriți dispozitivul și să îl încărcați cu încărcătorul original timp de 2 ore!

În timpul modului de oprire, apăsați lung butonul Pornire și dispozitivul va fi pornit, afișând sigla Philips, după cum se arată mai jos:

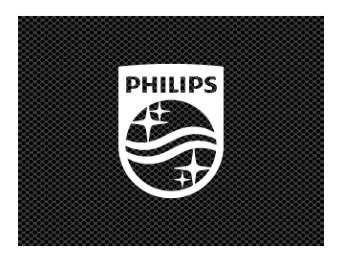

Când intrați în interfața de previzualizare așa cum searată mai jos, veți vedea indicatorul care arată lumină verde.Clic "+" sau "-" la

a mări.

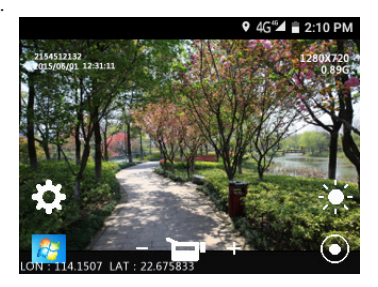

Apăsați butonul Return pentru a reveni la interfața principală, care arată următoarele:

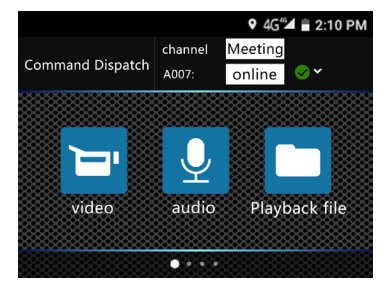

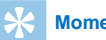

## **Momento**

•Dispozitivul folosește baterii cu litiu nedemontabile Dacă dispozitivul este lăsat neutilizat pentru o lungă perioadă de timp, vă rugăm să apăsați lung butonul "ON / OFF" pentru a alege dintre Shutdown" și "Restart". Când alegeți Închidere, dispozitivul va fi oprit în mod normal.

•Dacă înregistrarea nu funcționează corect, verificați dacă dispozitivul nu este alimentat.

•În timpul funcționării, nu scoateți cardul de memorie extern. În caz contrar, s-ar putea provoca daune fișierelor sau dispozitivului.

• Când volumul bateriei arată așa  $\blacksquare$ , vă rugăm să încărcați dispozitivul în timp util.

## **4.2 Metode de încărcare**

(1)Utilizați cablul USB pentru a conecta dispozitivul la computer, indicatorul va arăta lumină verde în timpul încărcării, care se va stinge după ce dispozitivul este complet încărcat.

(2) Utilizați cablul de date USB și conectorul pentru a încărca dispozitivul. Indicatorul dispozitivului va afișa mai întâi lumină verde, care se va stinge după încărcarea completă a dispozitivului.

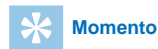

• Dispozitivul poate fi încărcat fie în modul ON sau OFF. În mod normal, în timpul încărcării în modul OFF, durează aproximativ 5 ore pentru încărcarea completă. În modul ON, este nevoie de aproximativ 5 ore pentru încărcarea completă (vă recomandăm să utilizați încărcarea în modul OFF).

## **4.3 Conectarea la computer**

Înregistratorul poate fi utilizat ca dispozitiv de stocare USB de volum mare, care poate fi conectat la computer. Nu trebuie instalat niciun software pentru VTR8400. Înregistratorul va fi afișat ca VTR8400 pe computer.

**Momento** 

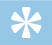

•Când importați / exportați fișierele din sau îndispozitiv, nu deconectați reportofonul de la computer.

• Utilizarea cablului USB pentru a conecta dispozitivul la computer.

# 5 Înregistrare video

Când utilizați reportofonul pentru prima dată, vă rugăm să acordați atenție cerințelor din această secțiune!

(1) În modul de înregistrare video, faceți clic pe butonul "Înregistrare video" pentru a înregistra și indicatorul luminos va arăta lumină rosie.

(2) Faceti clic pe "+" sau "-" pe ecran pentru a mări. Maximulcapacitatea este de 10x.

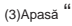

 $(3)$ Apasă "  $\bigodot$ " iar lumina laserului va fi aprinsă, pentru a activa

poziționarea cu laser și determinarea zonei înregistrate.

(4)Când înregistrați în lumină întunecată sau slabă, apăsați " [ bentru

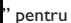

a aprinde lumina de iluminare.

(5) Puteți trece de la Înregistrare audio la Înregistrare video în timp ce salvați fișierele.

(6) Faceți clic pe "File Replay Icon" pentru a intra în modul Replay.

Interfața de înregistrare video de referință este prezentată mai jos:

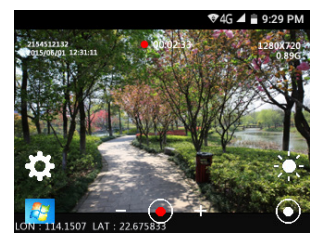

Ilustrația interfeței de înregistrare

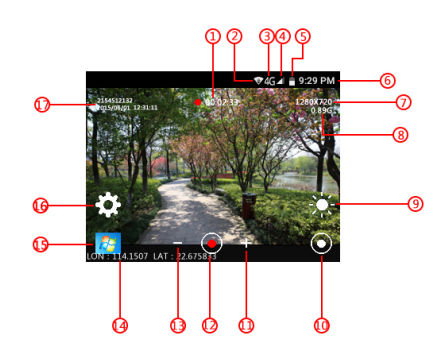

#### 1 2 3 4 5 Status baterie 6 7 ඹ @ 10  $\left( \mathbb{I}\right)$  Zoom digital + i 2) 13 Digital Zooming -  $\left(\!\!\left(\begin{smallmatrix}1\end{smallmatrix}\right)$  Longitudine & Latitudine 15 Redare fișier 16 Setarea înregistrării  $\overline{\mathbb{O}}$  Informații despre tipărirea Timp de înregistrare video **WIFI** Rețeaua 4G Status semnal Timp sistem Rezoluție de înregistrare Memorie internă TF rămasă Lumină albă Lumina laserului Mod de înregistrare apei ID

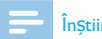

## Înstiințare

• Când pictograma bateriei este goală, înseamnă că bateria este descărcată. Dacă înregistrați, sistemul va salva automat fișierele înregistrate. În caz de baterie descărcată, vă rugăm să încărcați dispozitivul în timp util. În timpul bateriei descărcate, dispozitivul vă oferă o notificare. Baterie descărcată", asa cum se arată mai ios:

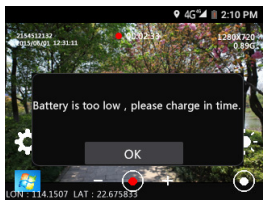

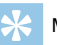

## Momento

• Înainte de înregistrare, vă rugăm să reglați mai întâi parametrii de înregistrare.

• Vă rugăm să ștergeți mai întâi câteva fișiere inutile.

• Acest dispozitiv conține componente sensibile la lumină. Dacă deschideti viziunea nocturnă, lumina cu infraroșu va fi aprinsă atunci când lumina ambientală este prea slabă.

## **6 Fotografie**

Când utilizați dispozitivul pentru realizarea de fotografii pentru prima dată, vă rugăm să citiți instrucțiunile din această secțiune!În timpul modului de înregistrare video, apăsați butonul Fotografiere și va apărea un sunet "ding-ding" în timpul fotografierii.

În lumina întunecată sau slabă, trebuie să porniți lumina cu infraroșu pentru a face fotografii. În timpul înregistrării video, apăsați butonul Foto pentru a face o fotografie.

## 7 Inregistrarea vocii

Când utilizați dispozitivul pentru înregistrare audio pentru prima dată, vă rugăm să citiți instrucțiunile din această secțiune! (1) Apăsați "Butonul de înregistrare vocală" sau faceți clic pe pictograma de înregistrare audio pentru a începe înregistrarea. Indicatorul va arăta lumină verde în timpul modului de lucru. Vă rugăm să ajustați microfonul încorporat la sursa de sunet. (2)Apăsați butonul "Înregistrare audio" sau faceți clic pe butonul pauză pentru a salva pentru a salva clipurile înregistrate. (3) În timpul modului de înregistrare audio, apăsați "VideoButon de înregistrare "pentru a termina înregistrarea și a salva clipurile audio înregistrate, în timp ce treceți la modul Înregistrare video. Apăsați "Înregistrare vocală" pentru a termina înregistrarea și a salva videoclipuri, în timp ce treceți la modul Înregistrare audio.

Interfața de înregistrare audio de referință este prezentată mai jos:

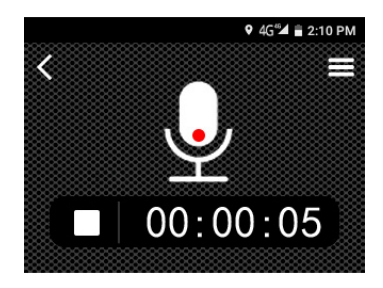

#### Ilustrație înregistrare audio

1 3

5

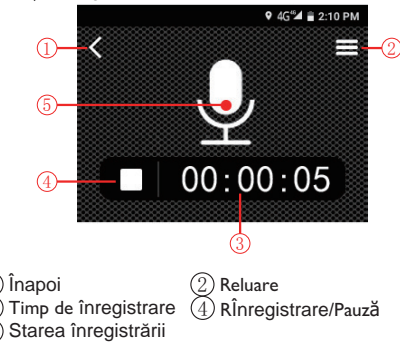

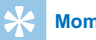

## **Momento**

• Vă rugăm să ștergeți câteva fișiere inutile înainte de înregistrare.

• Nu scoateți cardul de memorie în timpul înregistrării audio / video. În caz contrar, s-ar putea provoca daune fișierelor.

• Nu întrerupeți alimentarea în timpul modului de înregistrare audio / video. În caz contrar, s-ar putea provoca daune înregistratorului și fișierele ar putea fi pierdute sau deteriorate.

• Dacă intenționați săutilizați dispozitivul pentru o perioadă lungă de timp, vă rugăm săîncărcați dispozitivul înainte de a înregistra.

## 8 Mod Video

Faceți clic pe pictograma Reluare din meniul principal sau pictograma reluare în timpul modului de previzualizare pentru a intra în lista de fișiere video așa cum se arată mai jos:

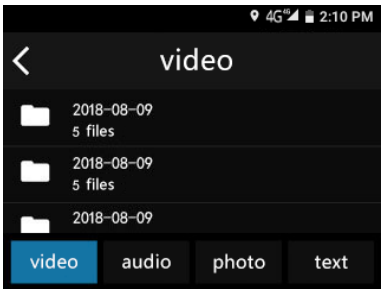

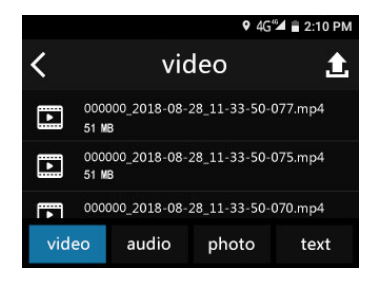

Ы Faceți clic pe fișierul pe care doriți să îl redați și faceți clic pe" Sau să schimbați fișierul redat. Faceți clic pe butonul Redare pentru a accesa interfața de oprire a redării video, după cum se arată mai jos:

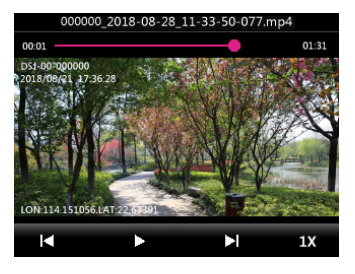

#### Ilustrație de redare a fișierului înregistrat

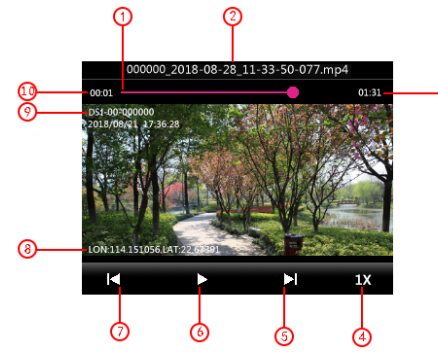

1 Bară de progres 2 3 4 5 Următorul fișier 6 Redare / Pauză 7 Următorul fișier  $\circledS$  Latitudine/Longitudine 9 Informații despre tipărirea apei ID 10 Nume fișier Timpul total Viteza de redare Ora curentă de redare

## **8.1 Redare video**

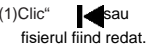

(1)Clic" sau "pentru a schimba butonul în timpul modului de

(2) Faceți clic pe butonul Redare de pe ecran pentru a începe redarea și indicatorul va afișa lumină verde în timpul modului de lucru.

(3) În timpul modului de redare, faceți clic pe Pauză pentru a suspenda redarea.

(4) Apăsați butonul Return pentru a termina redarea și a reveni la meniul de fișiere.

(5) În timpul redării, faceți clic pe 1X pentru viteza normală de redare. De asemenea, puteți alege 1x, 2x, 3x, 4x, 8x, 16x, 32x și 64x viteza de redare.

(6) De asemenea, puteți glisa bara de redare pentru a alege punctul de redare.

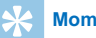

## **Momento**

• La introducerea căștilor, difuzorul va fi închis.

## 9 Mod poze

Faceți clic pe pictograma File Replay din meniul principal sau pe fișierul Replay icon în modul previzualizare pentru a intra în lista de fotografii, așa cum se arată mai jos:

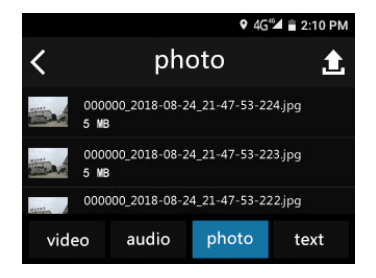

Faceți clic pe fotografie pentru vizualizare sau" vientru" și faceți clic pe "alegerea fotografiilor. Interfață de redare foto

#### 000000 2018-08-24 21-47-53-224.ipg

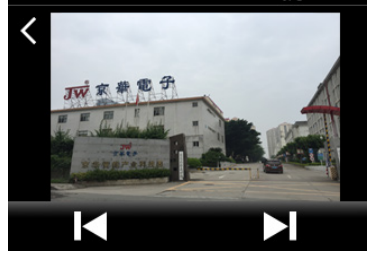

## 10 Mod audio

Faceți clic pe pictograma File Replay din meniul principal sau pe pictograma File Replay în modul previzualizare pentru a intra în lista de fișiere audio, așa cum se arată mai jos:

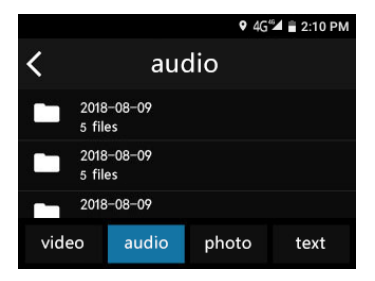

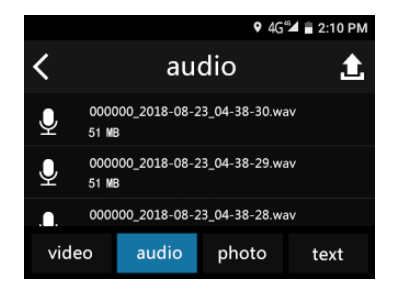

Faceți clic pe fișierul pentru redare, faceți clic pe Pauză pentru a opri redarea și apăsați butonul 4G pentru a reveni la lista de redare.Interfața de redare audio de referință este prezentată mai jos:

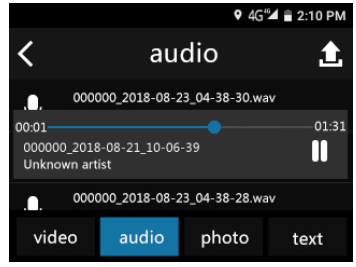

Ilustrația interfeței de redare a fișierelor audio:

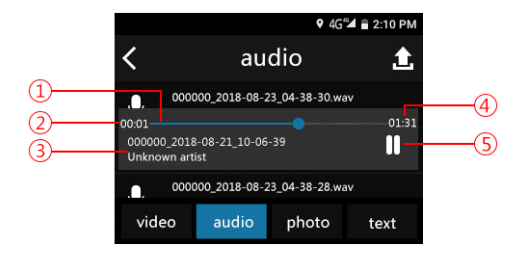

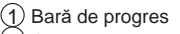

- 2) Oră curentă de redare<br>3) Nume fisier
- Nume fișier
- **Timpul total**
- $\bm{\mathfrak{\textcirc}}$  Pauză

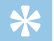

## **Momento**

• Când căștile sunt introduse, difuzorul dispozitivului vafi închis.

## 9 4G<sup>62</sup> = 2:10 PM

## **11 Mod text**

Faceți clic pe pictograma File Replay din meniul principal sau pe pictograma File Replay în modul previzualizare pentru a intra în lista de fișiere text, așa cum se arată mai jos:

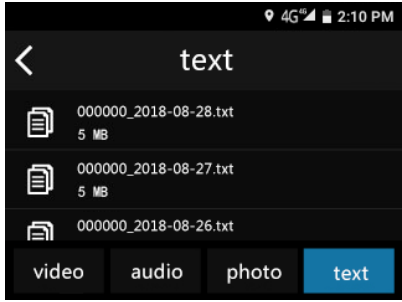

Interfața textului de referință este prezentată mai jos:

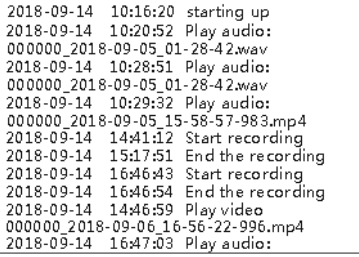

## **12 Funcția de chat de grup**

## **12.1 Logare**

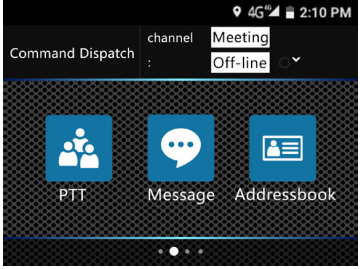

(1)Clic pe pictogramă pt a intra în interfața de chat de grup și apasă butonul PTT button pentru a accesa pagina de autentificare.

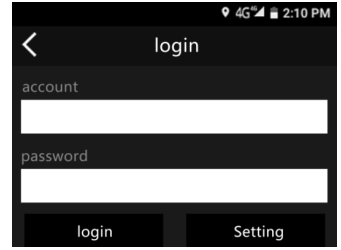

(2) Setați parametrii, faceți clic pe Setări și introduceți relevanteinformație.

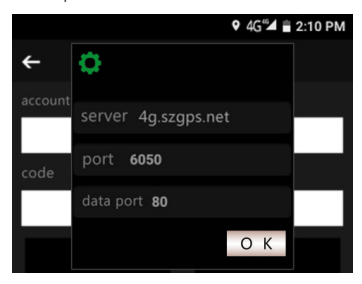

- Server: adresa implicită: 4g.szgps.net.
- Port: introduceți implicit portul de comunicare server: 6050.
- Port de date: introduceți portul de interacțiune a datelor, implicit: 80.
- După introducerea informațiilor, faceți clic pe "Confirmare".
- (3) Logare utilizator

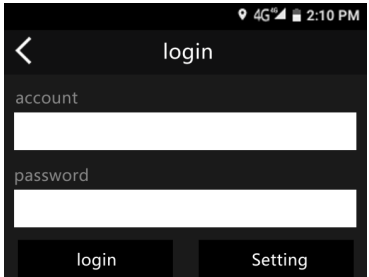

- Introduceți numărul contului, numărul implicit fiind ultimele șasecifre ale numărului de serie al dispozitivului.
- Introduceți parola, parola implicită este 123456.
- După introducerea acreditării, faceți clic pe Conectare.

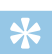

**Momento**

- Vă rugăm să asigurați conexiunea normală la rețea. Dacă există rețea, apare mesajul "Esec de conectare".
- Pentru a vă asigura securitatea contului, vă rugăm să modificați parola implicită (TBD).

## **12.2 Funcția de chat de grup**

(1) Lansați un chat de grup

Prin terminal puteți iniția un chat de grup cu pașii de mai jos:

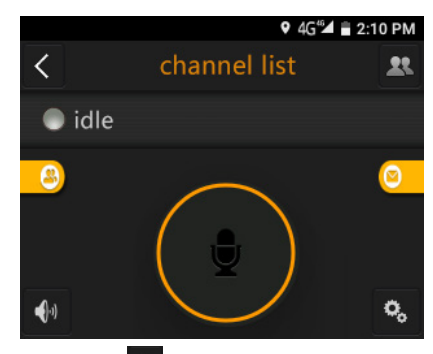

• Clic pe iconită **38** în coltul din dreapta sus și introduceți lista de canale așa cum se arată mai jos.

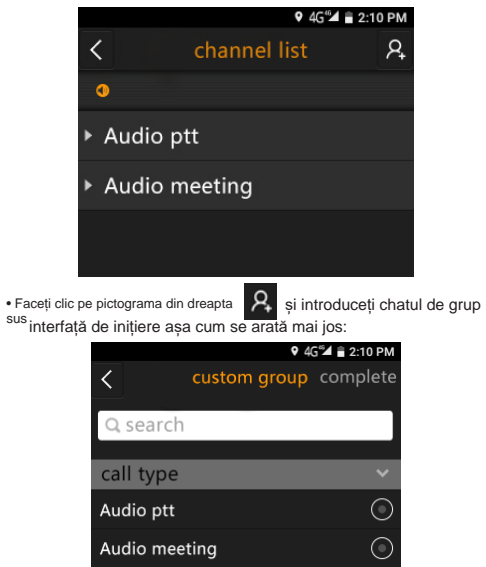

• Selectează canalul

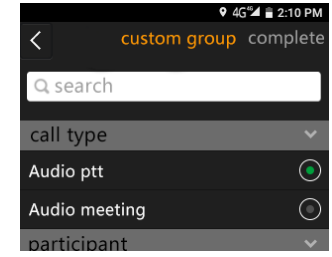

• Alege membrii grupului.

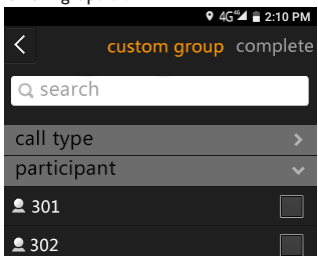

• Crează un nume pentru grup.

narticinant

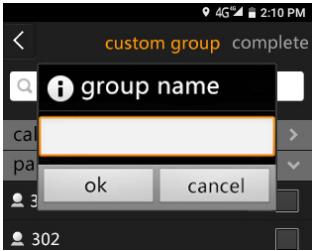

•După confirmarea tipului de grup și a membrilor, faceți clic pe "OK" și interfața de denumire a grupului va apărea după cum urmează:

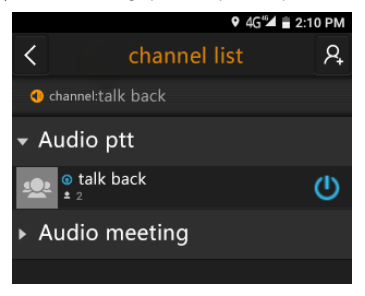

(2)În timpul convorbirii, apăsați cercul rotund din mijloc sau

butonul PTT din partea stângă a reportofonului pentru a vorbi cu ceilalți membri.

• Numărul 28 arată numărul de persoane din discuție modul "Repaus" înseamnă că nimeni nu este în modul vorbire.

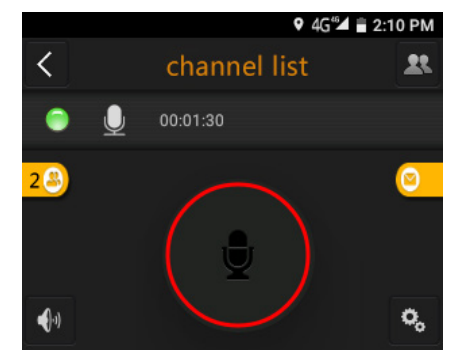

(3)Pentru a termina modul de convorbire, eliberați cercul rotund sau eliberați butonul PTT de pe reportofon.

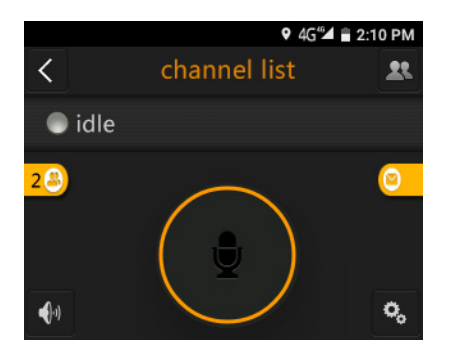

## (4)Statutul de membru

Clic pe iconiță 20 pentru a verifica starea membrilor grupului pentru a iniția chat vocal, chat video sau mesaje text.

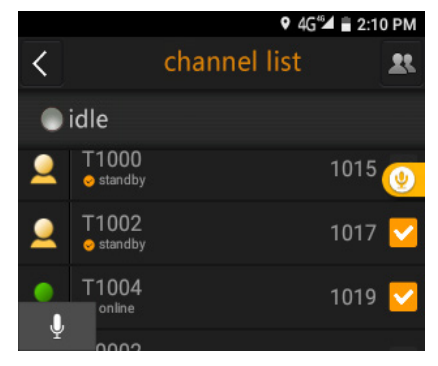

- ONLINE înseamnă că utilizatorul se află în grupul de chat vocal.
- Background Online înseamnă că utilizatorul s-a conectat, dar nu a intrat în grupul de chat vocal.
- Faceți clic pentru a reveni la interfața principală.

(5)Managementul canalelor

- Clic pe **n** pentru a intra în Channel Management. Utilizatorii pot alegeți să intrați sau să ieșiți din anumite canale.
- Clic (1) pentru a ieși din anumite canale.
- Faceți clic pe numele canalului sau apăsați lung numele canalului pentru a intra în acest canal.

(6) Inițierea dinamică a grupului de chat vocal temporarFacețiclic pe unele contacte și faceți clic pentru a iniția un chatvocal. Clic

Faceți clic pe două sau mai multe contacte din lista de contacte sau din lista de contacte vorbitoare, faceți clic pe butonul vocal din partea de jos și invitați pe alții să intre în chatul vocal. Lansați un chat vocal temporar în grupurile de discuții fixe:

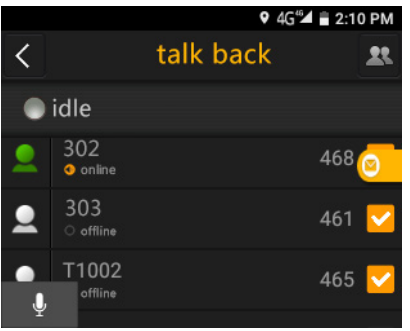

apeluri primite:

Selectați contacte clic  $\|\cdot\|$  invitați contactele să intre în grupurile de chat vocal temporare.Contactele invitate primesc

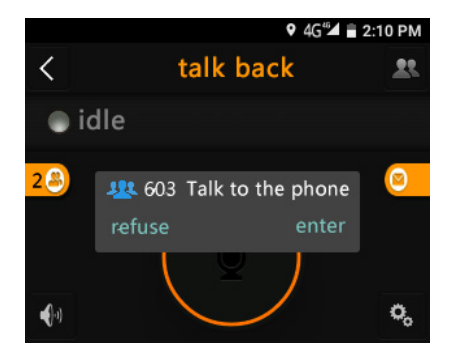

După răspunsul la apeluri, interfața este afișată mai jos.

 $\bigcirc$ Faceți clic pentru a ieși din grupul de chat vocal temporar. După ieșire, grupul implicit este selectat automat.

## **12.3 Transmisie în timp real**

După conectarea la dispozitiv, personalul din teren poate utiliza această funcție pentru a transmite imaginea în timp real către centrul de comandă.

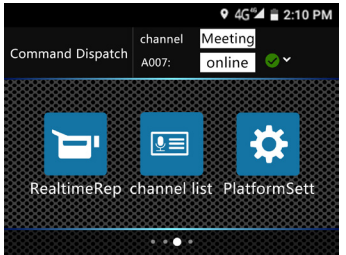

•Faceți clic pe Transmisie în timp real și apare interfața de mai jos.

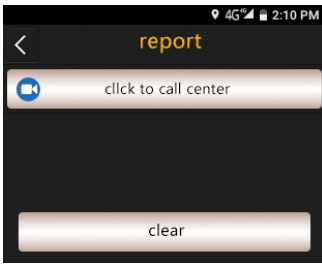

• Faceti clic pe "Faceti clic pentru a apela centrul de comandă", selectați dispecerul la care doriți să raportați la comandă

inițiați un apel video, iar centrul de comandă va răspunde automat la apel.

## **12.4 Contacte**

În Contacte, puteți vedea toți membrii.

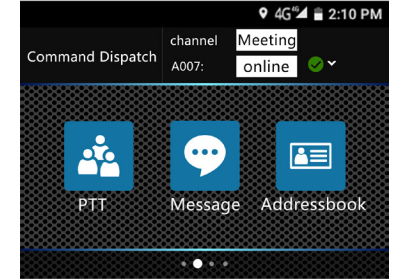

Faceți clic pe "Faceți clic pentru a apela centrul de comandă", selectați dispecerul la care doriți să raportați la comandă.

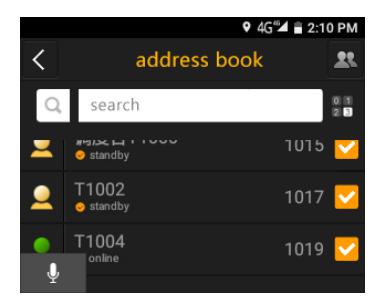

În Contacte, puteți vizualiza informațiile de bază și starea membrilor. De asemenea, puteți iniția un apel vocal, un apel video sau un mesaj text cu alți membri pentru a vizualiza locația în timp real a acestui membru.

Clic pentru a accesa pagina de apelare așa cum se arată mai jos: **(1) Chat vocal dual în timp real**

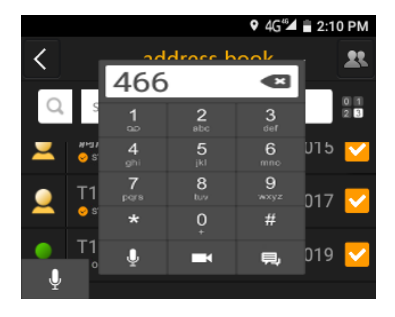

Introduceți numărul membrilor în pagina de apelare, faceți clic pe Introduceți numărul membrilor în Introduceți numarul membrilor in<br>pagina de apelare, faceti clic pe

clic pe: **pentru** a iniția mesaje text

Alegeți contactele din grupul Contacte sau chat vocal

si faceți clic mai jos: **pentru** a iniția un chat vocal bidirecțional ca

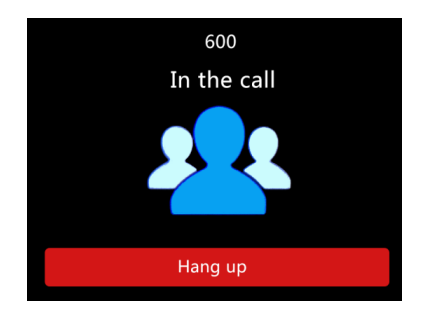

## **(2)Chat video bidirec**ț**ional în timp real**

Alegeți un membru din lista de contacte sau voce

și faceți clic pe caractere **pentru** pentru a iniția apel video. În timpul apel video, camera poate fi comutată. În mod implicit, modul Hands Free este inițiat pentru orice apel video. În cazul unei conexiuni de rețea defectuoase, faceți clic pe butonul "Mod audio"pentru a trece de la modul audio la modul video. Dacă conexiunea la rețea devine normală, puteți trece la modul de apel video. În timpul apelului video, puteți face fotografii și realiza instantanee.

# mesaje audio, text, imagine, locație și video. 9 4G<sup>6</sup> $\triangleq$  = 2:10 PM 600  $\mathscr{G}_-$ **ALCOHOL: 200 Audio ptt** Audio ptt input hint  $\overline{\circ}$

Pentru a verifica toate mesajele multimedia, fotografiile și videoclipurile, faceți clic pe a treia pictogramă din colțul din dreapta sus.

## **12.5 Manager mesaje**

Alegeți un membru din lista de contacte, faceți clic pe pictograma următoare pentru a accesa interfața de chat. Dispozitivul acceptă

## 13 **Poziționare GPS**

Dispozitivul acceptă funcția GPS și poziționarea în mod dual Beidou. Longitudinea și latitudinea sunt afișate pe ecran pentru a produce un fișier de localizare în timp real. Înregistrarea de urmărire poate fi obținută de la dispecerat. Înainte de utilizare, trebuie să porniți mai întâi funcția GPS din meniu.

## 14 Setări video

durata înregistrării video. Opțiunile includ oprire, 10, 15, 20, 30 și 60 secunde. Puteți glisa pe ecran la opțiunea dorită.

Faceți clic pe pictograma de setare a ecranului în modul de previzualizare și sistemul intră în meniul de setare a înregistrării video, inclusiv înregistrarea pe segmente, preînregistrarea, rezoluția de înregistrare, înregistrarea automată la pornire, înregistrarea viziunii nocturne, stocarea reciclării, rezoluția fotografiilor și fotografiile continue.

## 14.1 Înregistrare pe segmente

Alegeți înregistrarea pe segmente pentru a alege durata fiecare videoclip. Opțiunile includ 5, 10 și 30 de minute.

## 14.2 Preînregistrare video

Utilizați funcția de preînregistrare video și puteți înregistra imagini cu zeci de secunde înainte de declanșarea evenimentelor. Setările includ oprire, 10, 15, 20, 30 și 60. Puteți glisa pe ecran la opțiunea dorită.

## 14.3 Înregistrare întârziată

Dacă doriți să utilizați funcția Înregistrare întârziată, puteți apăsaButonul Salvare pentru a salva clipurile înregistrate și continuați cu setarea

## **14.4 Rezoluție de înregistrare**

Opțiunile de rezoluție includ 640 × 480, 1280 × 720 și 1920 × 1080. Aceste opțiuni pot satisface majoritatea nevoilor dvs. în diferite scenarii. Puteți glisa pe ecran pentru a alege rezoluția adecvată.

## 14.5 Înregistrare automat**ă** la pornire

Când dispozitivul este pornit, sistemul intră în modul de înregistrare automată.

Când acest mod este activat, puteți intra manual sau automat în modul Viziune de noapte când lumina este slabă.

## 14.7 Depozitare pentru reciclare

Când această funcție este activată, în caz de stocare completă și dacă

doriți să continuați înregistrarea, noile clipuri înregistrate vor acoperi clipurile existente.

## 14.8 Rezoluție foto

Opțiunile de rezoluție includ scăzută, medie și înaltă, care pot satisface majoritatea nevoilor dys. în diferite scenarii. Pentru același număr de fotografii, fotografiile de înaltă rezoluție vor ocupa mai mult spațiu de stocare intern.

## 14.9 Fotografiere continuă

Fotografierea continuă înseamnă apăsarea butonului foto pentru a face mai multe fotografii în timpul modului de previzualizare sau înregistrare. Această funcție include opțiuni de închidere, 2 fotografii, 3 fotografii și 5 fotografii.

## **15 Setarea platformei**

Faceți clic pe pictograma ecranului de setare a platformei din meniul principal și sistemul intră în pagina Setări platformă, inclusiv raportarea locației, setarea video, setarea generală, harta de pe o, SOS, setarea mesajelor etc. Puteți glisa ecranul pentru a alege ceea ce doriți și faceți clic pentru a intra.Pagina Setări este prezentată mai jos:

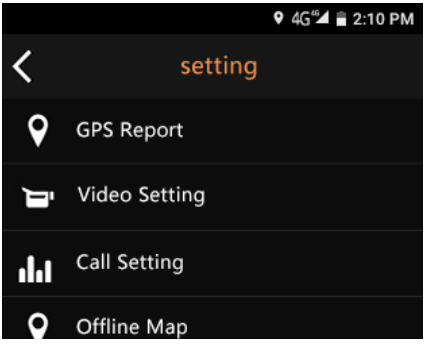

## **15.1 Raportarea locației**

(1) Starea raportării - Faceți clic pe această opțiune pentru a intra însubmeniu pentru a activa sau a activa funcția Raportare locație. (2) Mod de poziționareAlegeți acest mod pentru a intra în submeniul pentru poziționare. Acest mod are un consum redus de energie (doar poziționarea în rețea), precizie ridicată (GPS + rețea) și numai opțiuni GPS ale dispozitivului pentru selecția dvs.

#### (3) Frecvența de raportare

Alegeți acest mod pentru a intra în submeniul pentru raportarea frecvenței, care are opt opțiuni: 5s, 30s, 1min, 3min, 5min, 10min, 15min și 20min. Puteți alege opțiunea potrivită în funcție de nevoile dvs.

## **15.2 Setarea frecvenței**

(1) Rezoluția apelului Rezoluția apelului are trei opțiuni pentru selecția dvs.:320X240, 640X480 and 1280X720.

(2) Rata cadrelor

Există cinci opțiuni pentru rata cadrelor pentru dvs.: 7, 10, 15, 20 și 24. Cu cât rata cadrelor este mai mare, cu atât imaginea video este mai netedă și consumul de date și energie este mai mare.

(3) Rata codului

Cu cât rata de cod este mai mare, cu atât este mai bună calitatea video și cu atât este mai mare puterea și consumul de date.

Utilizatorul poate alege să facă clic pe caseta albă pentru a seta rata codului în funcție de banda largă reală și de rezoluție. 300kb este recomandat pentru 320X240; 700kb este recomandat pentru 640X480.

Faceți clic pe această funcție când lumina se aprinde. Când utilizați publicinternet, vă recomandăm să activați această funcție. 15% în pachetul de pierdere asigură o imagine uniformă și 30% în pierderea de pachete asigură o calitate video rezonabilă. (5) Redundanță de pierdere a pachetelor

Există cinci opțiuni pentru redundanța de pierdere a pachetelor. Introduceți submeniul și glisați ecranul pentru a alege opțiunile dorite:

1,2,3,4 și 5. Cu cât este mai mare valoarea, cu atât este mai puternică capacitatea de pierdere a pachetelor. Cu toate acestea, o valoaremaimare înseamnă, de asemenea, mai multă lățime de bandă largă. Sesugerează valoarea implicită.

(6)Rezoluție foto

Faceți clic pe funcție și accesați submeniul. Cu cât există o soluție mai

înaltă, cu atât imaginea este mai clară. Cele trei opțiuni disponibile includ: 1920X1080, 1280X720 and 640X480.

(7) Utilizați camera USBFaceți clic pe această funcție și modul de transmisie video va trece la canalul USB Camera.

## 15.3 Setări generale

(1) Răspuns automat

Ori de câte ori există un apel primit, dispozitivul răspunde automat.

(2) Fără deranj

Toate apelurile primite vor fi respinse.

(3) Buton PTT

Apăsați butonul PTT pentru a începe chatul vocal PTT.

(4) Amplificator de volum

Amplificatorul poate crește volumul difuzoarelor.

(5) Ecran orizontal

Modul ecranului orizontal este activat în timpul apelului video. (6)Apel criptat

Trebuie să vă relogați pentru a efectua un apel. Transmiterea datelor

este criptată pentru a asigura securitatea datelor.

(7) Mod Fără mesaje

Niciun memento pentru mesajele primite.

(8) Ecran complet

Ecranul complet este ales pentru a reda videoclipul.

(9) Pornireautomată

Dacă este ales, pornește automat la pornirea dispozitivului.

## 15.4 Setarea mesajului SOS

Puteți seta conținutul mesajului SOS aici.

## 15.5 SOS rapid

În caz de urgență, puteți partaja videoclipul și locația dvs. în timp real către centrul de comandă. Centrul de comandă poate vizualiza videoclipul și locația persoanei de patrulare. Celelalte dispozitive mobile din același grup vor primi, de asemenea, mesaje text prestabilite referitoare la acest SOS.

De asemenea, pot cunoaște locația GPS a persoanei de patrulare aflate în pericolși pot veni în salvarea sa conform navigării pe hartă.

## 15.6 Schimbă parola

Selectați acest meniu pentru a modifica parola de conectare. Dispozitivul trebuie să fie conectat la un cont pentru a fi modificat cu succes.

## 15.7 Ieșire

După ce ieșiți din platformă, alegeți să vănconectațiautomat la următoarea pornire a dispozitivului.

## 16 Setarea sistemului

Meniul de setare a sistemului include: sistem, suport media, dispozitiv și rețea. Faceți clic pe ecran pentru a alege opțiunea de setare

## 16.1 Sistem

Interfața sistemului este prezentată mai jos:

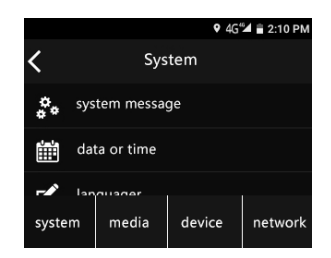

(1)Informatii despre sistem

Meniul de informații despre sistem include: actualizări de sistem, versiunea software-ului, numărul de utilizator, numărul dispozitivului, volumul bateriei, timpul și volumul cardului TF disponibil.

## (2) Setarea datei / orei

După introducerea parolei, puteți schimba data și orasistemului. Parola implicită este 123456.

(3)Setari de limba

În meniu, vă rugăm să alegeți o limbă ca limbă de sistem.

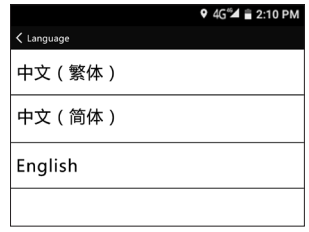

(4)Setarea modului de așteptare

Opțiunile de timp de așteptare includ 10s, 15s, 1min, 5min și30 min. Dacă nu se efectuează nicio operațiune adispozitivului în timpul dat, ecranul se va întuneca.

(5)Setarea numărului de utilizator

Aici puteți seta numărul de utilizator și numărul dispozitivului.

(6)Setarea parolei

Puteți schimba parola de conectare aici (Parola implicită:123456).

(7)Informații legale

## 16.2 Media

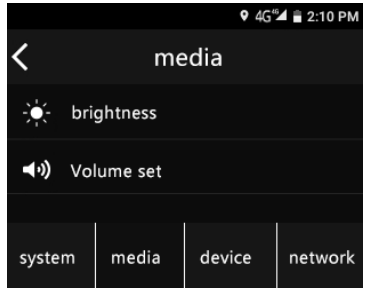

#### (1) Luminozitate

Când doriti să utilizati această funcție, puteți regla luminozitatea ecranului.Setarea include cinci niveluri și puteți apăsa "+" sau "-" pentru a crește sau a reduce luminozitatea. După finalizarea setării, puteți confirma și ieși.

#### (2) Setări volum

Când utilizați această funcție, puteți regla volumul dispozitivului. Setarea include sapte niveluri și puteți apăsa "+" sau "-" pentru a mări sau micșora volumul. După finalizarea setării, puteți confirma și ieși.

## 16.3 Dispozitiv

În meniul Dispozitiv puteti activa funcția Economisire energie asa cum se arată mai jos:

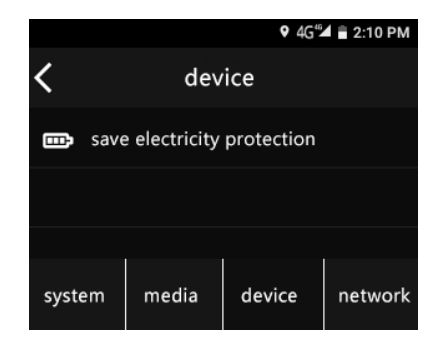

După activare, luminozitatea dispozitivului va scădea și modul Avion va fi activat pentru a reduce consumul de energie.

## 16.4 Rețea

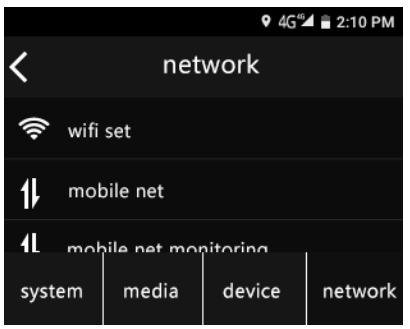

treceți la rețeaua celulară. Înainte de a utiliza rețeauacelulară pentru descărcarea fișierelor de dimensiuni mari,veți primi un avertisment.

#### (4)Setări locație

Când utilizați această funcție, puteți solicita utilizareainformațiilor despre locație.

#### (5) Setări Bluetooth

După ce ați inițiat Bluetooth, dispozitivul poate comunicacu dispozitivele din apropiere cu funcția Bluetooth.

(1)Setare WIFI - Alegeți să deschideți WIFI și dispozitivul va începe căutarea automată pentru a iniția o conexiuneWIFI.După o conexiune

reușită, ecranul va afișa această iconiță. (2)rețea celulară

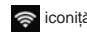

Puteți alege să activati serviciul de roaming al rețelei celulare și să efectuați setările relevante.

#### (3)Monitorizarea datelor

Puteti verifica utilizarea datelor a dispozitivului și puteti restrictiona utilizarea datelor. Când datele sunt limitate,dispozitivul va face acest lucru

## 17 Montarea carcasei

## 17.1 Montarea caracasei

Reglați carcasa și fanta dispozitivului: (1) pentru a le face față una față de cealaltă; (2) pentru a introduce jacheta conformsăgeții de mai jos:

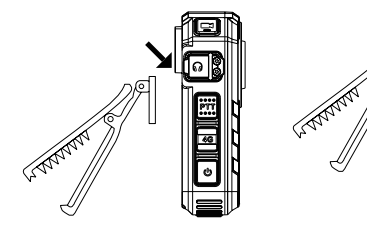

17.2 Demontarea carcasei

Când demontați carcasa, trageți jacheta în sus și trageți-o în direcția opusă.

## 18 Purtarea clemei de umăr

(1)Apăsați clema de mână pentru a o deschide șiintroduceți clemă de umăr.

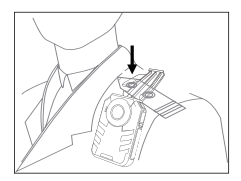

(2)Eliberați clema de mână pentru a fixa clema de umăr șireglați dispozitivul într-o poziție adecvată.

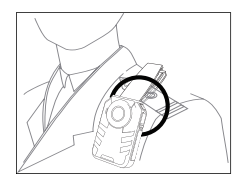

# 19 Întrebări frecvente

Această secțiune conține toate întrebările frecvente pentru a vă ajuta să abordați problemele simple în timpul utilizării dispozitivului.

Dacă astfel de probleme persistă, vă rugăm săconsultați dealerii noștri sau să vizitați site-ul nostru oficial: www.philips.com/support.

## Nu se pornește reportofonul

Bateria s-a epuizat și trebuie să vă încărcați dispozitivul.

## Ora / data incorecte

Înseamnă o setare de sincronizare inexactă. Vă rugăm să resetați ora și data din meniu.

## Imagine neclar**ă**

Lentila necurată a provocat-o. Vă rugăm să folosiți o cârpă curată pentru ao curăța.

### E**ș**ecul înregistr**ă**rii audio / video

Spațiul de stocare intern s-a epuizat și nu s-a realizat reciclarea

modulul a fost activat. Vă rugăm să ștergeți unele dintre fișiere sau să le transferați pe un dispozitiv de stocare extern.

### Recorderul nu poate reda fișiere audio sau video

Bateria este epuizată, vă rugăm să încărcați dispozitivul.

## Cum să răspundeți la eșecul înregistratorului

Dacă nu puteți porni dispozitivul, faceți ecranul negru și eșecul operațional, tehnica normală este resetarea: scoateți clema și există o mică gaură în slot. Utilizați un instrument ascuțit pentru a găuri în gaura mică.

Notă: Această operațiune nu va cauza pierderea sau distrugerea datelor.

## Memorie

Memorie externă Ore de înregistrare standard (64 GB): 217 orepentru modul de sunet stereo Tipul de stocare internă: card C10 TF

## Dimensiuni & Greutate

Greutate\* Înălțime\*Adnâncime: 64×95×27 (mm)greutate (inclusiv baterii): 176g

#### **Cerințe de sistem**

Sistem de operare: Windows10 / 8/7 /XP Port: MICRO USB Port

**Înregistrare Stereo:** rata de biți 1411 kbps; Format WAV

## **Condiții de operare**

Temperatură: -30°–60°CUmiditate: 10%-90%, necondensat

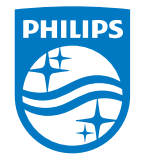

版权所有文档版本 1.1, 2018/08/01 © 2018 Speech Processing Solutions GmbH. www.philips.com/welcome Register your product and get support at